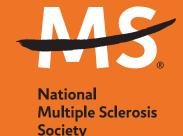

## Mobile App Activity Tracking

# Track your physical activity to increase your fundraising!

The National MS Society App is a powerful tool to help you raise funds and awareness for a world free of MS. There are exciting new features — like physical challenges to mobile check deposit — to help you go the extra mile in your fundraising and connect with your MS community.

#### **How to Get Started**

## Install the App

- Search "National MS Society" on Google Play or Apple App Store.
- Log in with the same username and password as your online Fundraising Center.

## Track Your Physical Activity

As you get ready for your event — and on event day — you can track your physical activity to build excitement and share progress.

- Tap the "**Get Active**" button at the bottom of the app.
- You'll see an icon to sync the app to either your Apple Health or Google Fit.

#### If you have an activity tracker:

- Provide authorization for the app to sync to your activity data. If you cannot sync all your activity data, go to your phone's settings to allow full access.
- If your activity tracking device (like a FitBit or Garmin) is connected to your Apple Health or Google Fit, your activity data will automatically upload into the app.

#### If you do not have an activity tracker:

- You can manually record your activity by clicking the green "Start" button, then pressing the red "Stop" button to save your activity.
- You can also manually add an activity retrospectively by clicking the "plus (+)" button next to the text "Activities" in the top left.

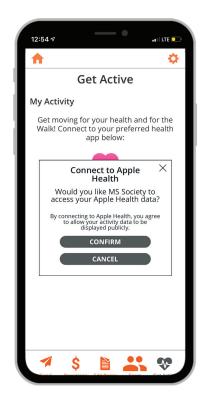

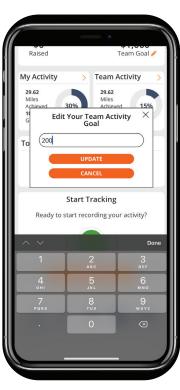

The top navigation on the Get Active page lets you see you and your team's activities and contact your entire team.

## Earn Badges

Complete challenges to earn badges for your accomplishments!

- Tap the "**Get Active**" button at the bottom of the app.
- In the top navigation bar, choose "My Challenges"
- View challenges available and set goals!
- Once you've completed a challenge, share your accomplishments on social media.

## Fundraise

Do everything you do in your dashboard plus deposit checks, text, post to social, and email from your phone's address book. All from the palm of your hand.

## Enter Donations

It's easier than ever to enter donations.

- Click the "**Fundraise**" button at the bottom of the app.
- Choose "Enter Donations" on the top navigation bar.
- Choose either "Credit Card" or "Check Deposit" depending on the type of donation you are entering.

## **Questions?**

Contact us at FundraisingSupport@nmss.org or 855-372-1331

**Together We Are Stronger.** 

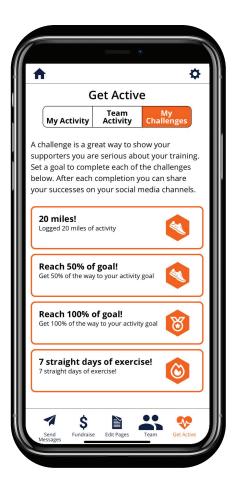